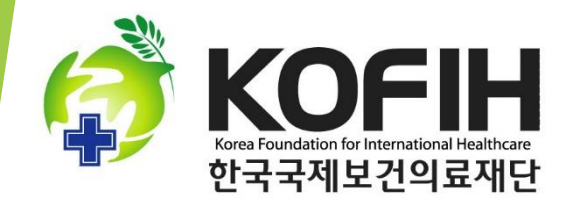

# K-MOOC 회원가입 안내 및 교육 프로그램 활용 안내

## 한국국제보건의료재단 운영 K-MOOC 교육프로그램 [외국인근로자 사업담당자가 알아야할 보건의료지원의 이해]

★순서

\*2~8쪽: K-MOOC 회원 가입 안내

\*9~11쪽: 강의 신청하기

\*12-14쪽: 강의 영상 열기

\*15-20쪽: 진도 확인하기

\*21-23쪽: 강의화면 설명

1. 검색창에서 K-MOOC를 입력 후, 홈페이지에 접속합니다. 첫 화면에서 회원가입 클릭! <mark>★회원가입 및 수강신청 방법 동영상 안내 유튜브 링크(아래 링크를 인터넷 주소창에 붙여 넣으세요)</mark> https://www.youtube.com/watch?v=6aRen-ecNqM

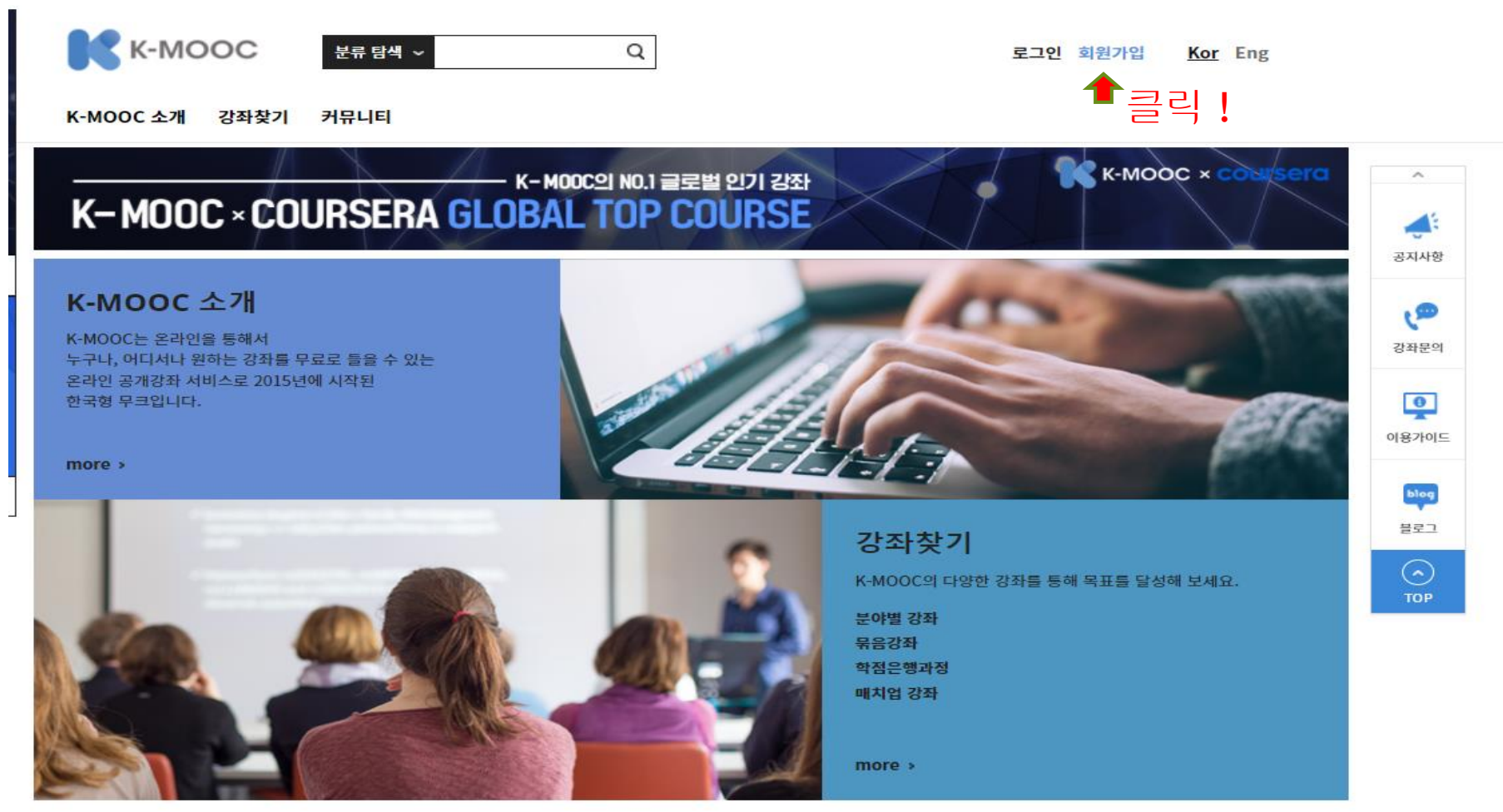

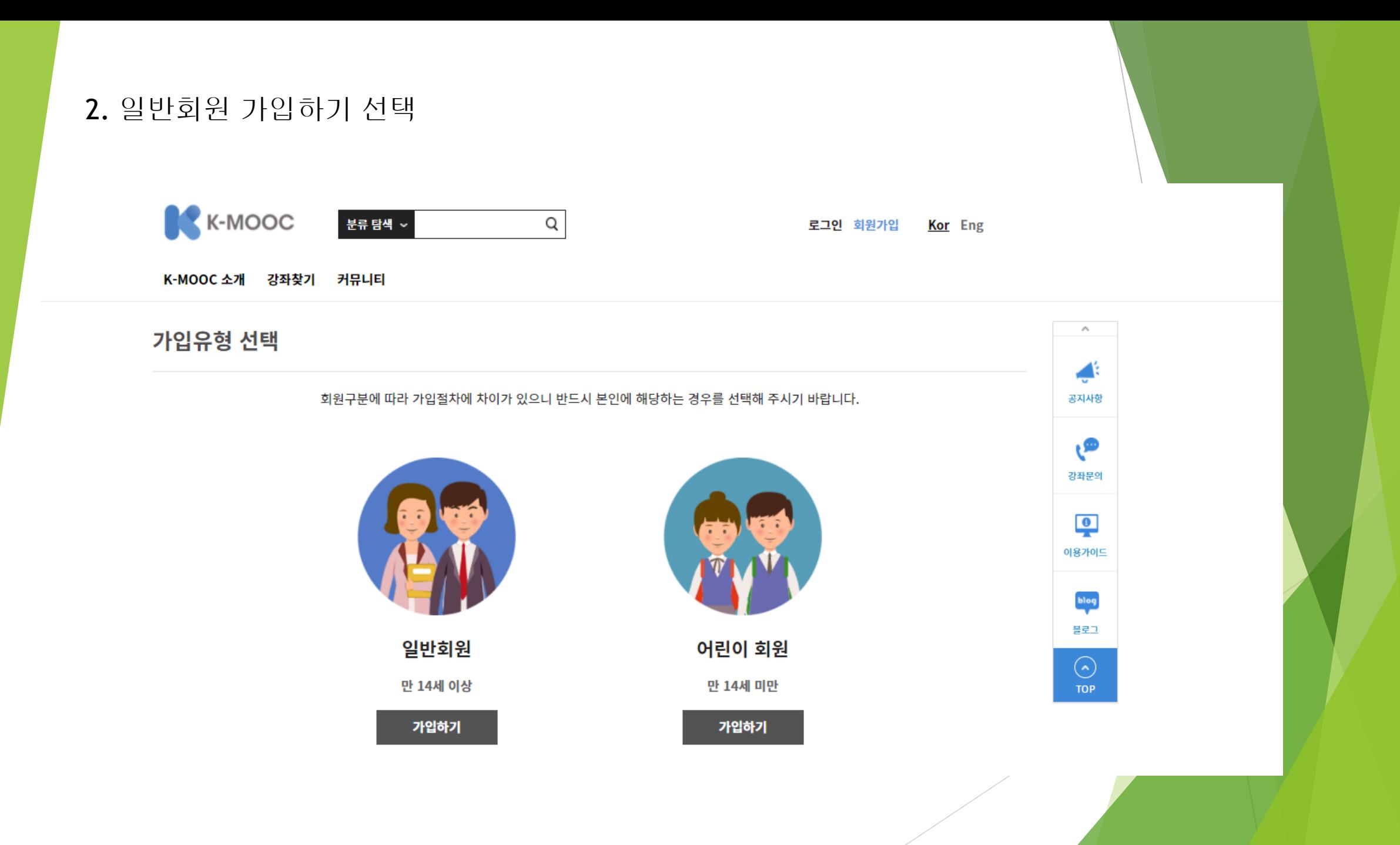

## 3. 회원 가입 약관 동의 체크 후 확인 클릭 (맨 위 '전체 동의'란 클릭 하면 한번에 가능)

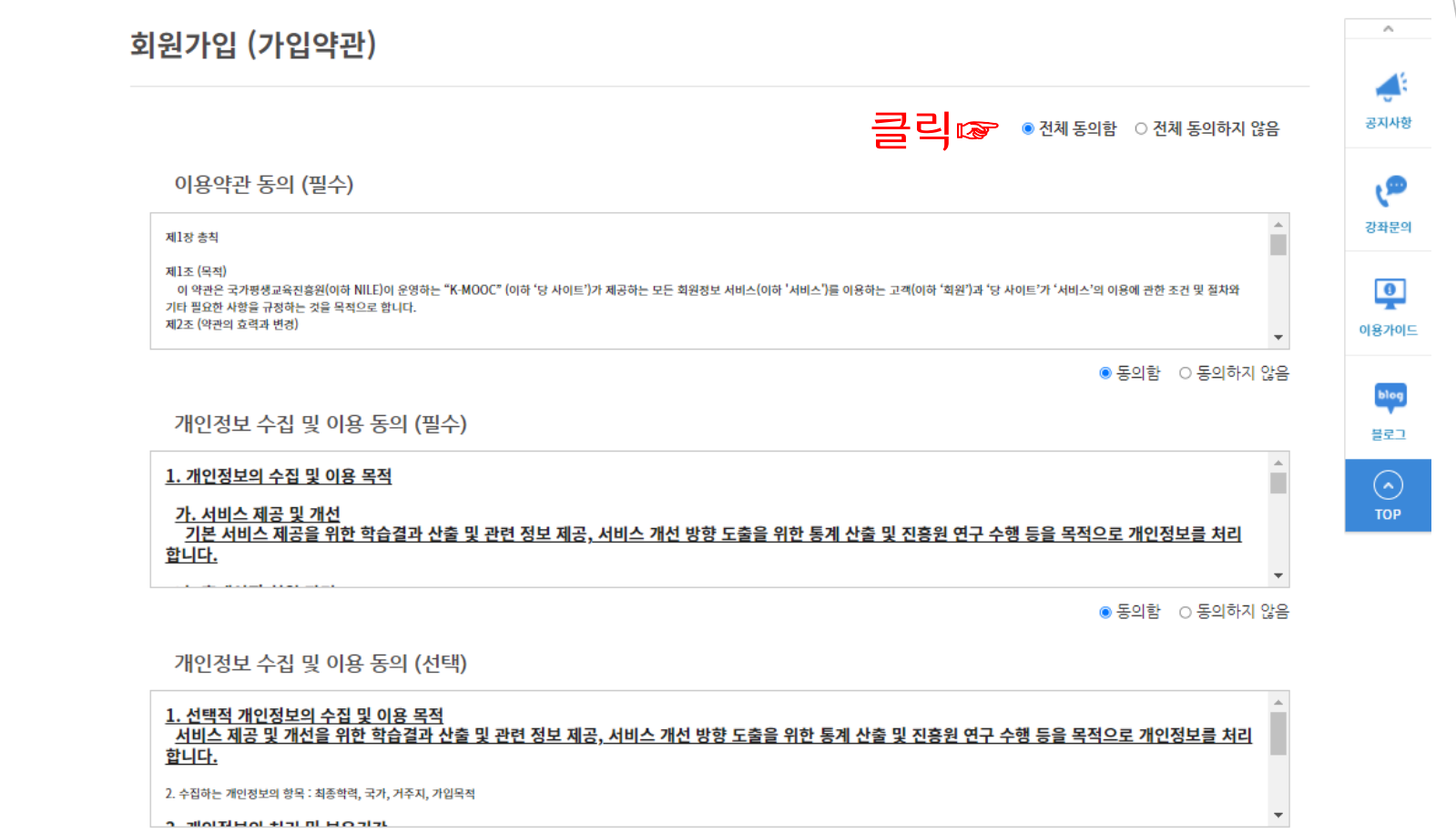

◉ 동의함 ○ 동의하지 않음

● 동의함 ○ 동의하지 않음

п

홍보·설문 관련 정보 수신 동의 (선택)

취소

<u>1. 홍보·설문을 위한 개인정보 이용 목적</u><br>\_<u>서비스 홍보 및 설문 실시를 위한 연락 등을 목적으로 개인정보를 이용합니다.</u> 2. 이용 항목 개인정보 수집 및 이용에서 동의한 항목을 이용합니다. <u>3. 보유 및 이용기간</u><br>- <u>K MOOC \* WALT 타디 mL \* N게지 자치 \* 신세기가 HO</u>SULE

확인

클릭☞

## 4. 이메일, 실명, 아이디, 비밀번호 성별, 출생연도 등 \* 가 표기된 정보란을 모두 채워주세요.

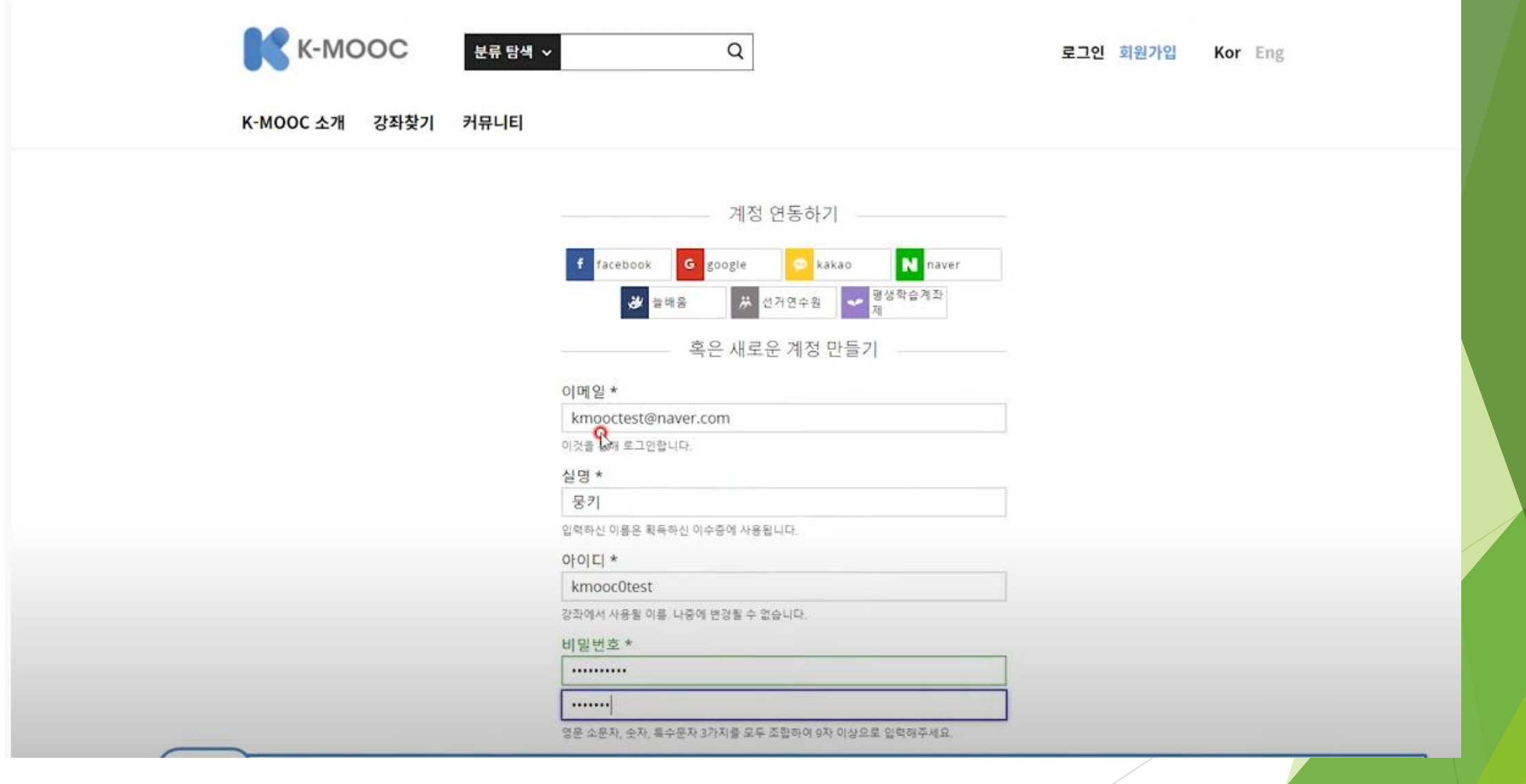

## 5. \* 정보 모두 채운 후, 계정생성 클릭

#### 혹은 새로운 계정 만들기 ...

#### 이메일 \*

username@domain.com

이것을 통해 로그인합니다.

#### 보조이메일 (optional)

username@domain.com

입력하신 보조이메일은 이메일찾기에 사용됩니다.

#### 실명 \*

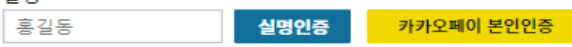

이름은 사용자가 이수증에 사용됩니다. 본인인증시 이메일 찾기의 기능을 이용할 수 있습니 다

#### 아이디 \*

HongGilDong

강좌에서 사용될 이름, 나중에 변경될 수 없습니다.

#### 비밀번호 \*

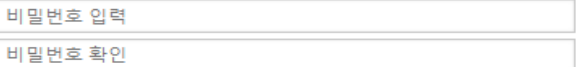

영문 소문자, 숫자, 특수문자 3가지를 모두 조합하여 9자 이상으로 입력해주세요.

#### 성별 \*

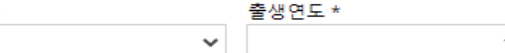

 $\checkmark$ 

일로 발송된 계정 활성화 링크 클릭 필수

 $\checkmark$ 

 $\checkmark$ 

최종 학력 (optional)

 $\bigcirc$ 

살고있는 나라 또는 거주지역

나라 또는 거주 지역 (optional)

도시 (optional)

K-MOOC에 관심을 갖게 된 이유 (optional)

로그인

계정 생성

이미 계정이 있으십니까??

6. 회원가입할 때 작성했던 메일 계정에서 K-MOOC 계정 활성화 메일을 확인할 수 있습니다.

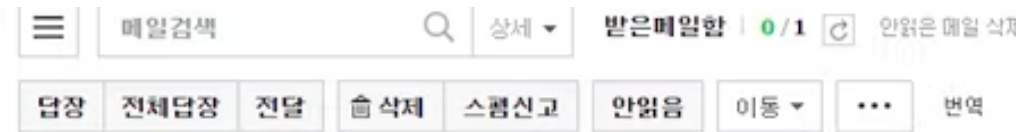

#### ☆ 요구사항: K-MOOC 계정을 활성화 하세요 ©

• 보낸사람 VIP <support\_kmooc@nile.or.kr>

받는사람 <gundo6845@naver.com>

거의 다 끝났습니다! 링크를 통해 K-MOOC의 매력적이고 수준 높은 강좌를 접근하기 위해 계정을 활성화 하세요. 활성화하기 전까지 다시 로그인 할 수 없습니다.

٩

<u>http://www.kmooc.kr/activate/1b3d48baefc740738a14ddf45bf64494</u> @ 링크 클릭

K-MOOC에서 학습하세요.

K-MOOC 팀

도움이 필요하시면, {} 혹은 이메일 info\_kmooc@nile.or.kr을 이용하세요.

이 이메일 주소를 통해 K-MOOC계정을 생성하려는 시도가 있었기 때문에 https://localhost 80로부터 자동적으로 메일을 송신했습니다.

7. 아래 메시지가 뜨면 회원 가입시 입력한 이메일 주소와 지정한 비밀번호를 이용해 로그인 후

✔ 성공했습니다! 계정을 활성화했습니다. 이제부터 수강된 강좌에 대한 업데이트와 알람을 받아보 실수 있습니다. 계속하시려면 로그인 해주세요.

#### 로그인

로그인

다음 계정을 통해서도 간편하게 로그인 가능합니다.

 $\mathcal{P}$ 

#### 이메일

비밀번호

비밀번호 입력

비밀번호를 잊어버리셨나요?

□ 로그인 상태 유지

username@domain.com

K-MOOC 회원 가입 시 입력한 이메일 주소

## 8. 검색창에 "외국인근로자 보건" 이라고 검색어를 치면 다음과 같 은화면이나옵니다. 개강날짜(2022.10.24.)를확인하 고 클릭해주세요.

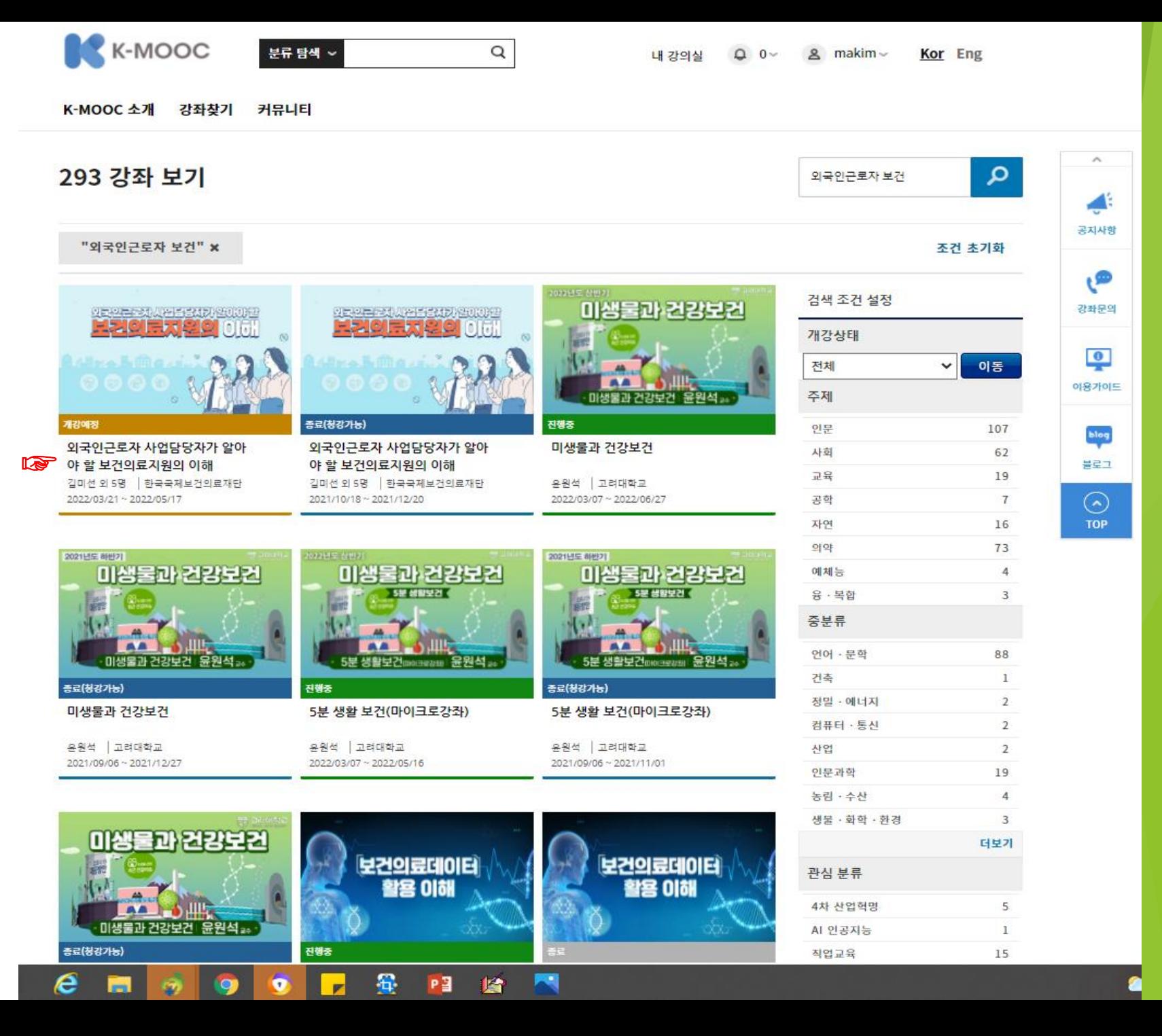

9. 해당 페이지에서는 강의 및 강사 정보, 강의 일정, 강의 관련 영상 등을 볼 수 있습니다. 정보를 확인하시고, 수강신청을 해주세요.

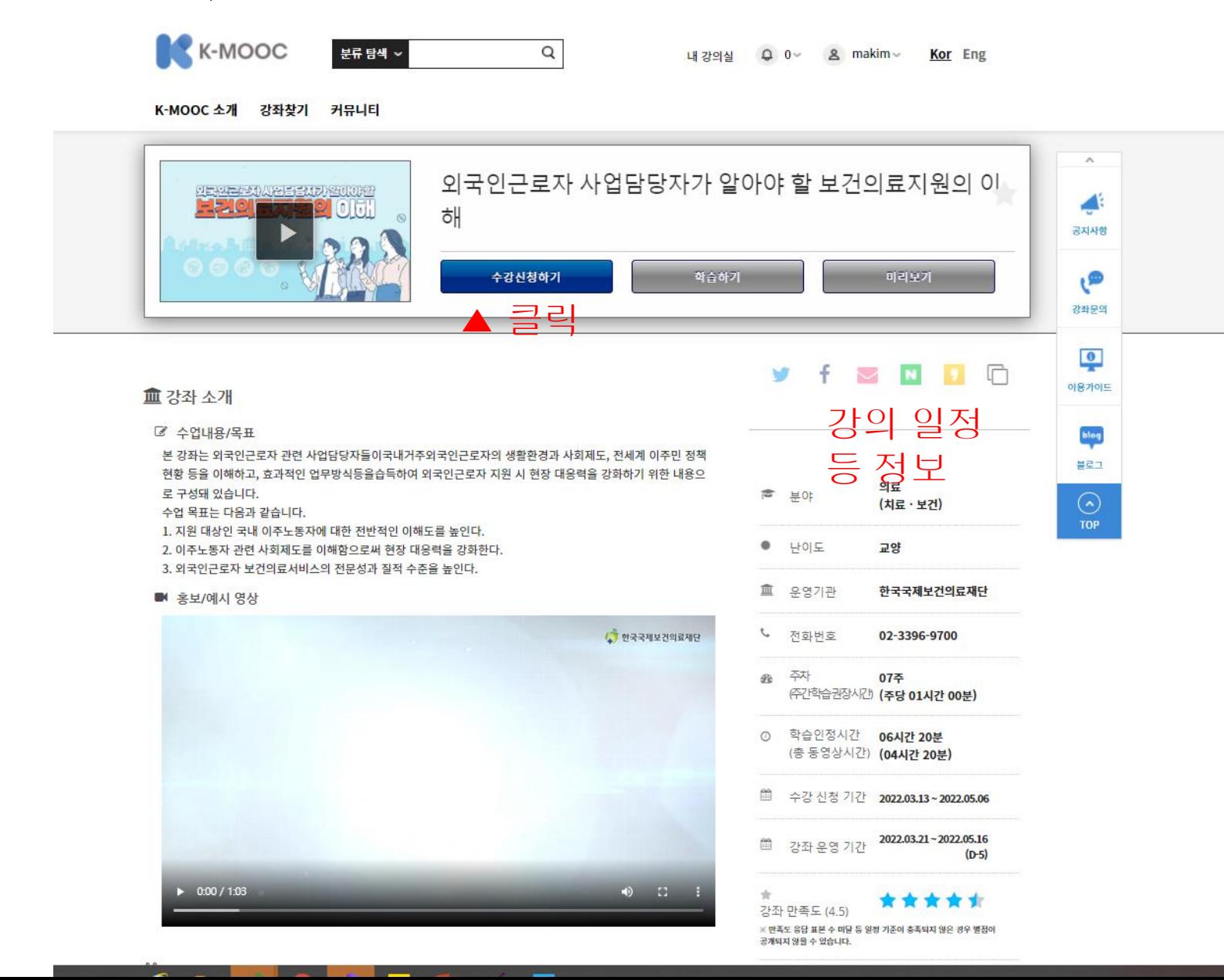

10. 강의를 신청한 후에는 로그인 해서 바로 내강의실로 들어오시면 다음과 같은 화면을 만나볼 수 있습니다. 강 좌명을 클릭하면 바로 강의 화면으로 들어가게 됩니다.

※ 강좌만족도 설문은 신청날짜 2주 후에 활성화되며, 이수증 발급을 위해서는 설문을 제출하셔야 합니다.

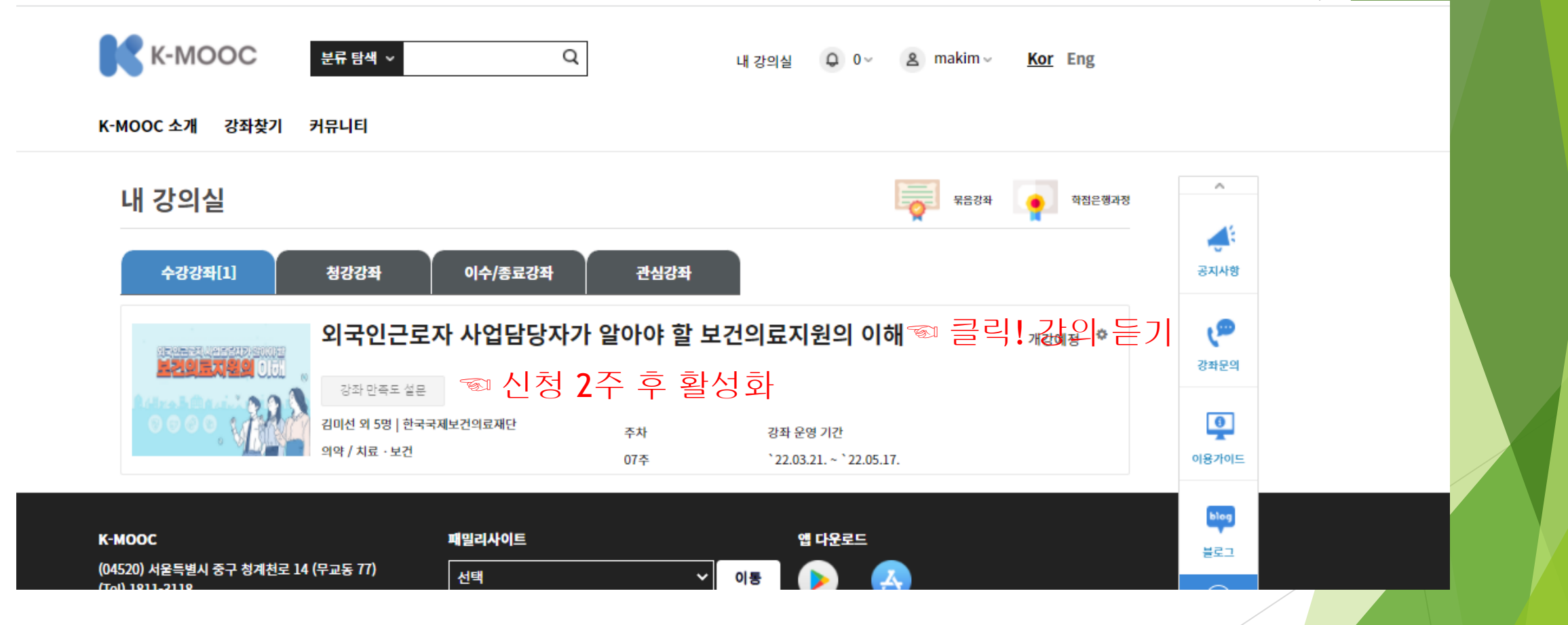

1. 강의 영상 열기: 첫 페이지에서 내강의실**>**수강 강좌**>**강좌제목> 오른쪽 학습하기 혹은 강의명 클릭>소차시명 클릭>해쉬태그# 클릭 하시면 강의 화면이 나옵니다. ※강의활용 동영상(강의화면 켜기) 영상 파일 참고

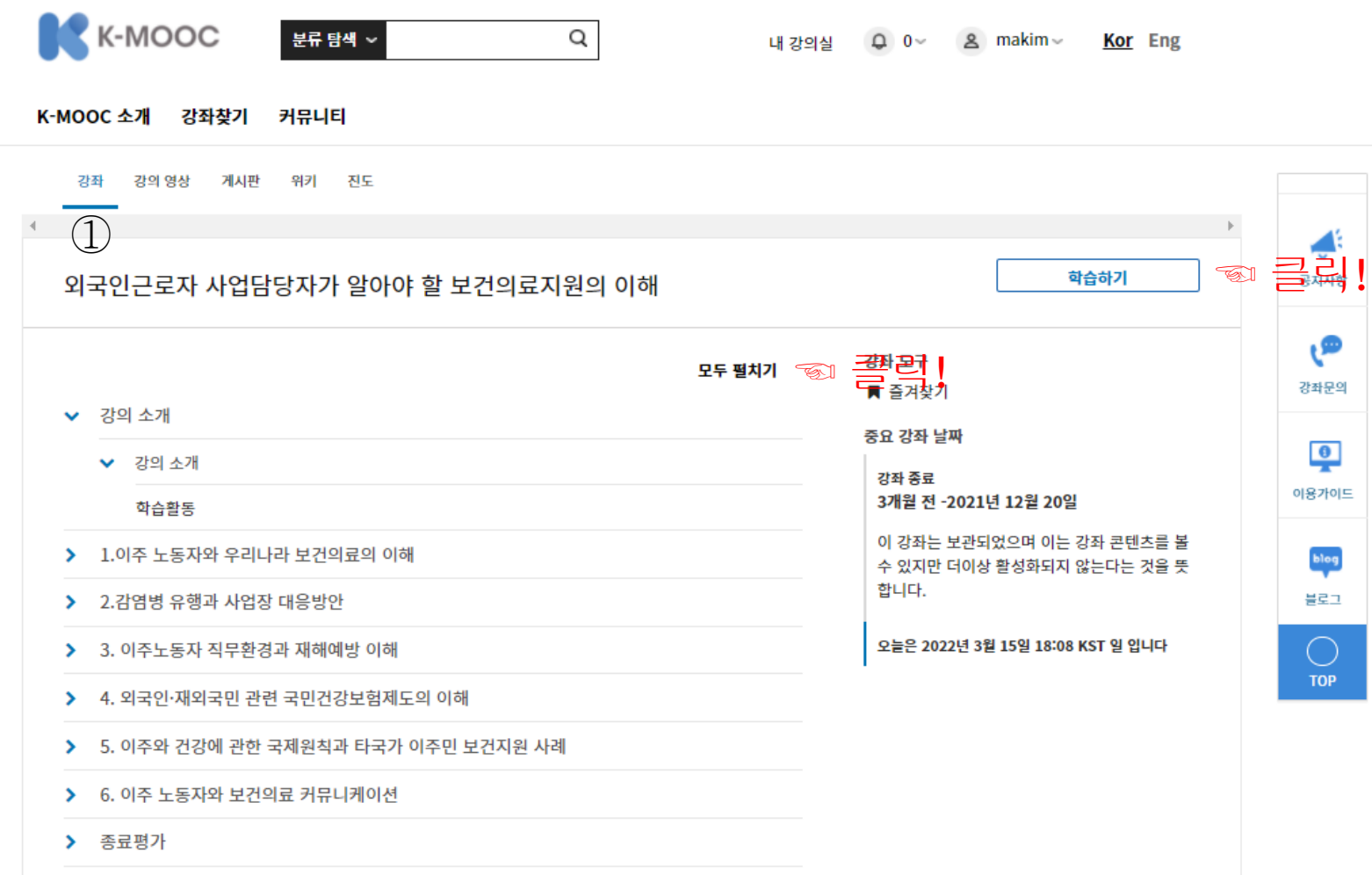

> 종료페이지

1.강의 영상 열기: 첫 페이지에서 내강의실**>**수강 강좌**>**강좌제목> 오른쪽 학습하기 혹은 강의명 클릭>소차시명 클릭>해쉬태그# 클릭 하시면 강의 화면이 나옵니다. ※강의활용 동영상(강의화면 켜기) 영상 파일 참고 -어디서든 소제목 혹은 강의 제목, 해시태그 단어를 누르거나 학습하기를 클릭하면 강의영상이 플레이 <mark>됩니다.</mark>

**K-MOOC** -<br>분류 탐색 ~ Q 내 강의심  $\Omega$  0  $\sim$  $8$  makim $\sim$ Kor Eng K-MOOC 소개 강좌찾기 커뮤니티 강의 영상 - 게시판 위키 진도 ☜ 클릭! 의 영상 바로 가기 학습하기 외국인근로자 사업담당자가 알아야 할 보건의료지원의 이해 هي 강좌 도구 모두 접기 강좌문의 ■ 즐겨찾기 ▶ 강의 소개 중요 강좌 날찌  $\bullet$ ✔ 강의 소개 강좌 종료 이용가이드 3개월 전 -2021년 12월 20일 학습활동 이 강좌는 보관되었으며 이는 강좌 콘텐츠를 볼 ▼ 1.이주 노동자와 우리나라 보건의료의 이해 blog 수 있지만 더이상 활성화되지 않는다는 것을 뜻 합니다. ▼ 1-1. 이주노동자 건강실태 블로그 10 2 글릭! 강의 영상 빠료 咖啡 #이주노동자건강 #이주노동자보건의료서비스  $\bigcirc$ **TOP** ▼ 1-2.이주노동자 건강 관련 법제도 현황 #출입국관리법 #국민건강보험#응급의료에관한법률 #보건의료기본법 #외국인근로자건강관리지침 $\left( {\cal O} \right)$ ▼ 1-3.이주노동자 보건의료서비스 운영방향 ③ #이주민건강시스템 #국가인권위원회난민 ▼ 2.감염병 유행과 사업장 대응방안 ▼ 2-1.코로나19의 임상·역학적 특성 #코로나19잠복기 $\left( 4\right)$ ▼ 2-2. 사업장 모니터링 시스템 구축방안 ⑤ #사업장표준근무지침 #SOP ▼ 2-4. 사업장 Risk Factor 벌 위험수준 평가와 문제해결 방안

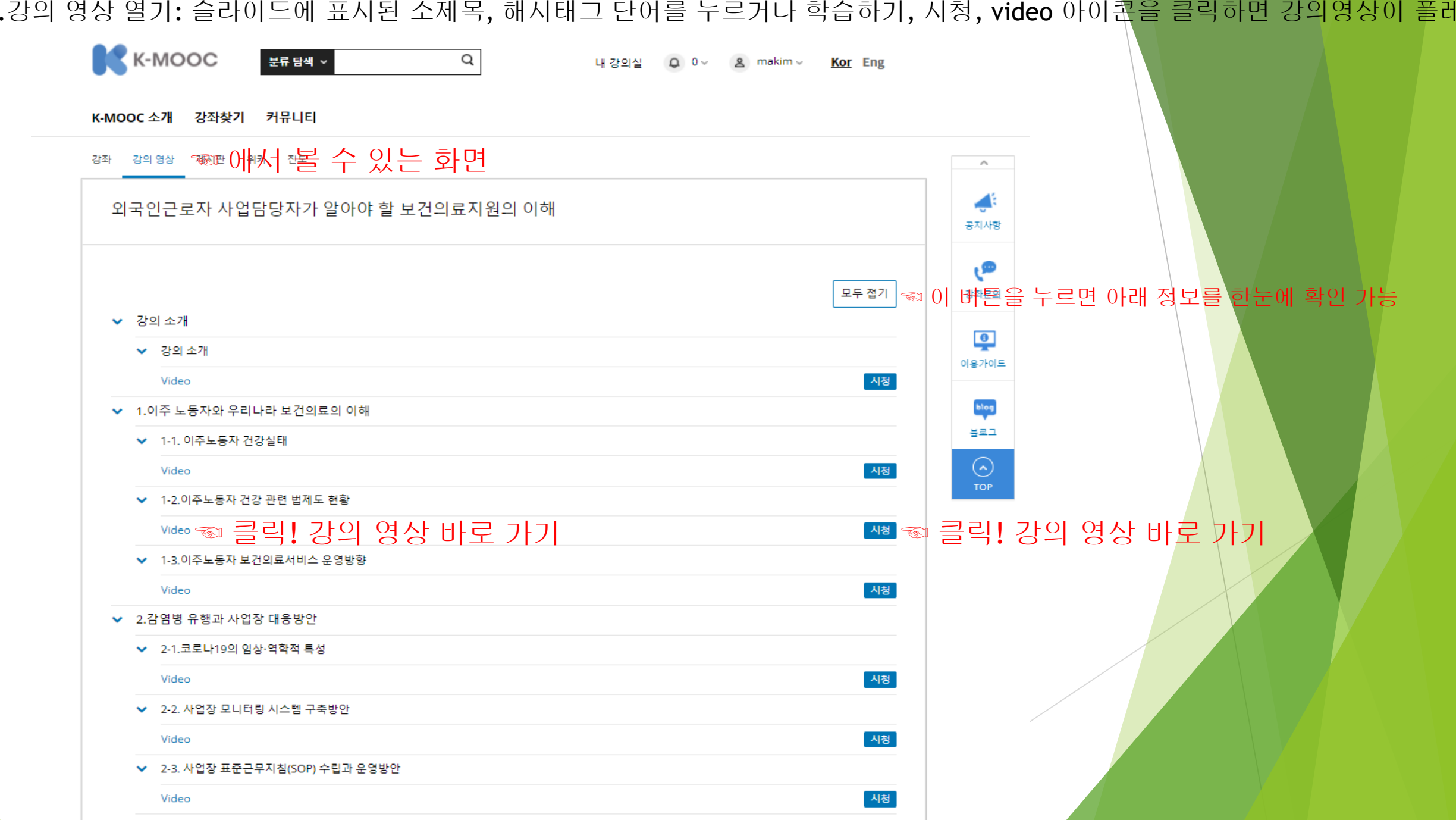

1.강의 영상 열기: 슬라이드에 표시된 소제목, 해시태그 단어를 누르거나 학습하기, 시청, video 아이콘을 클릭하면 강의영상이 플레

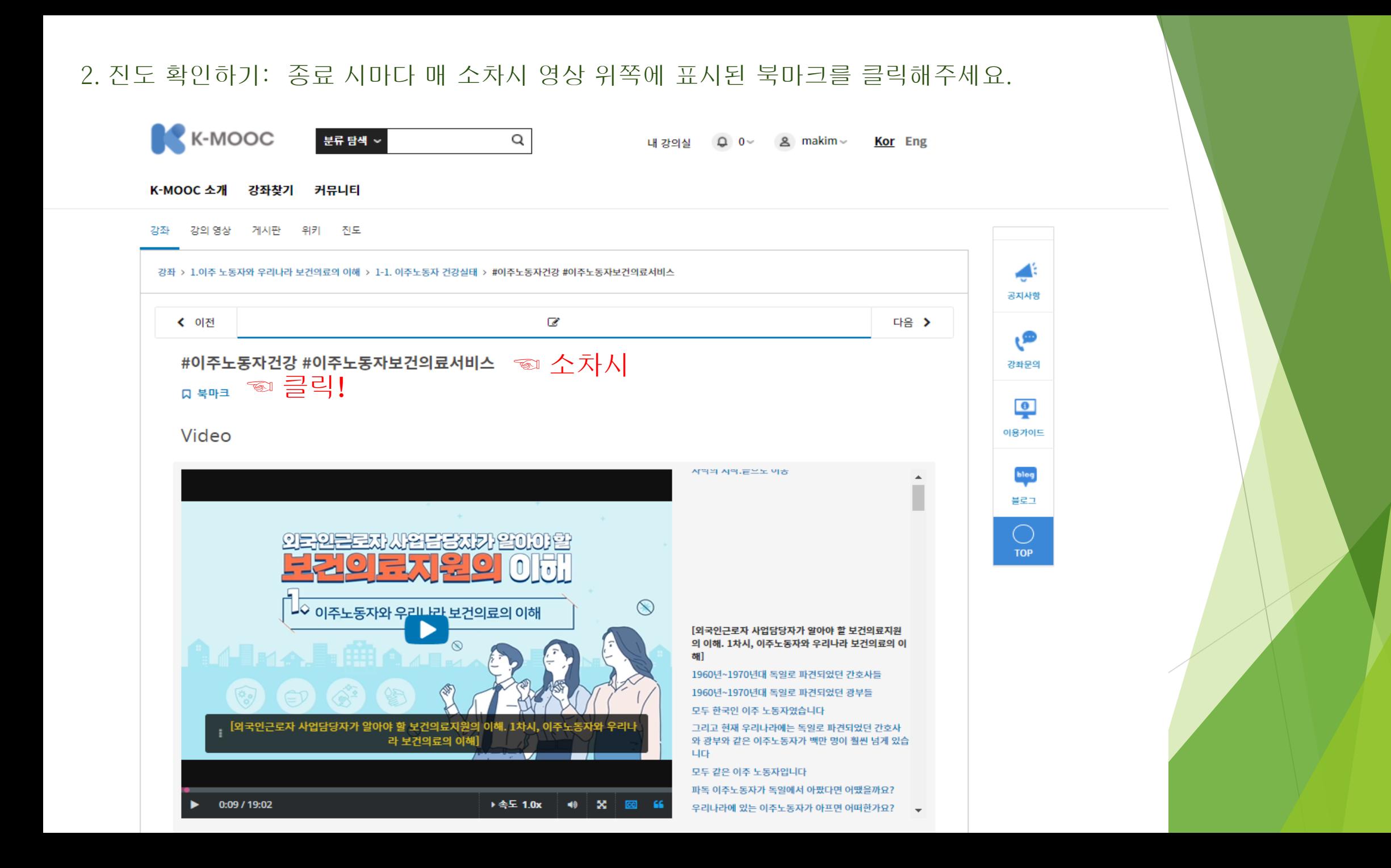

## 2.진도 확인하기: 북마크를 하면 책갈피 및 메뉴바에 표시가 뜹니다. ①②

강의 영상 게시판 위키 진도 강좌

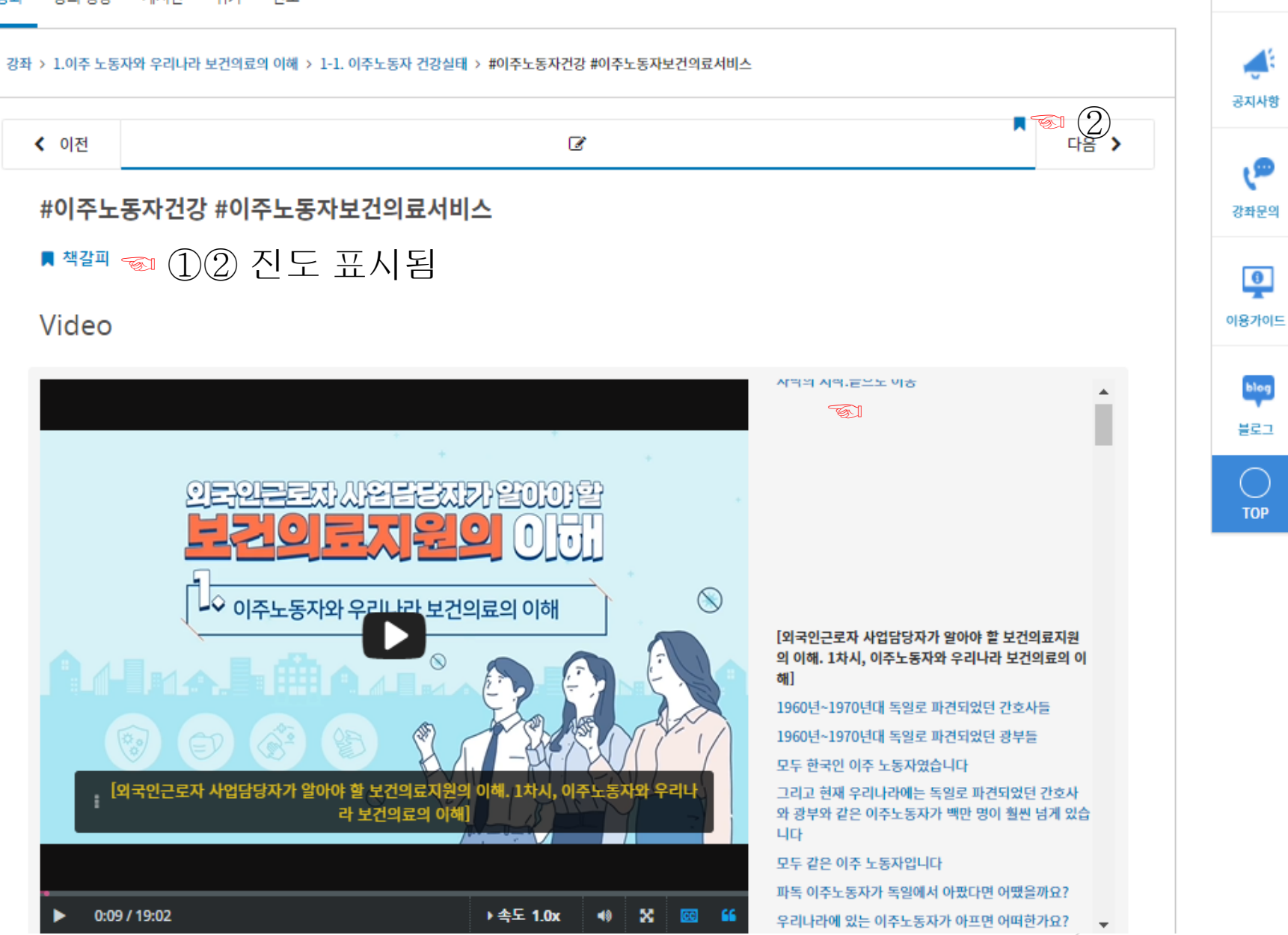

€

공지사항

دِ®

강좌문의

 $\overline{\bullet}$ 

blog 블로그

 $(\ )$ 

**TOP** 

## 2.진도 확인하기: 다시 로그인 할 때 강좌 도구의 즐겨찾기를 클릭하면

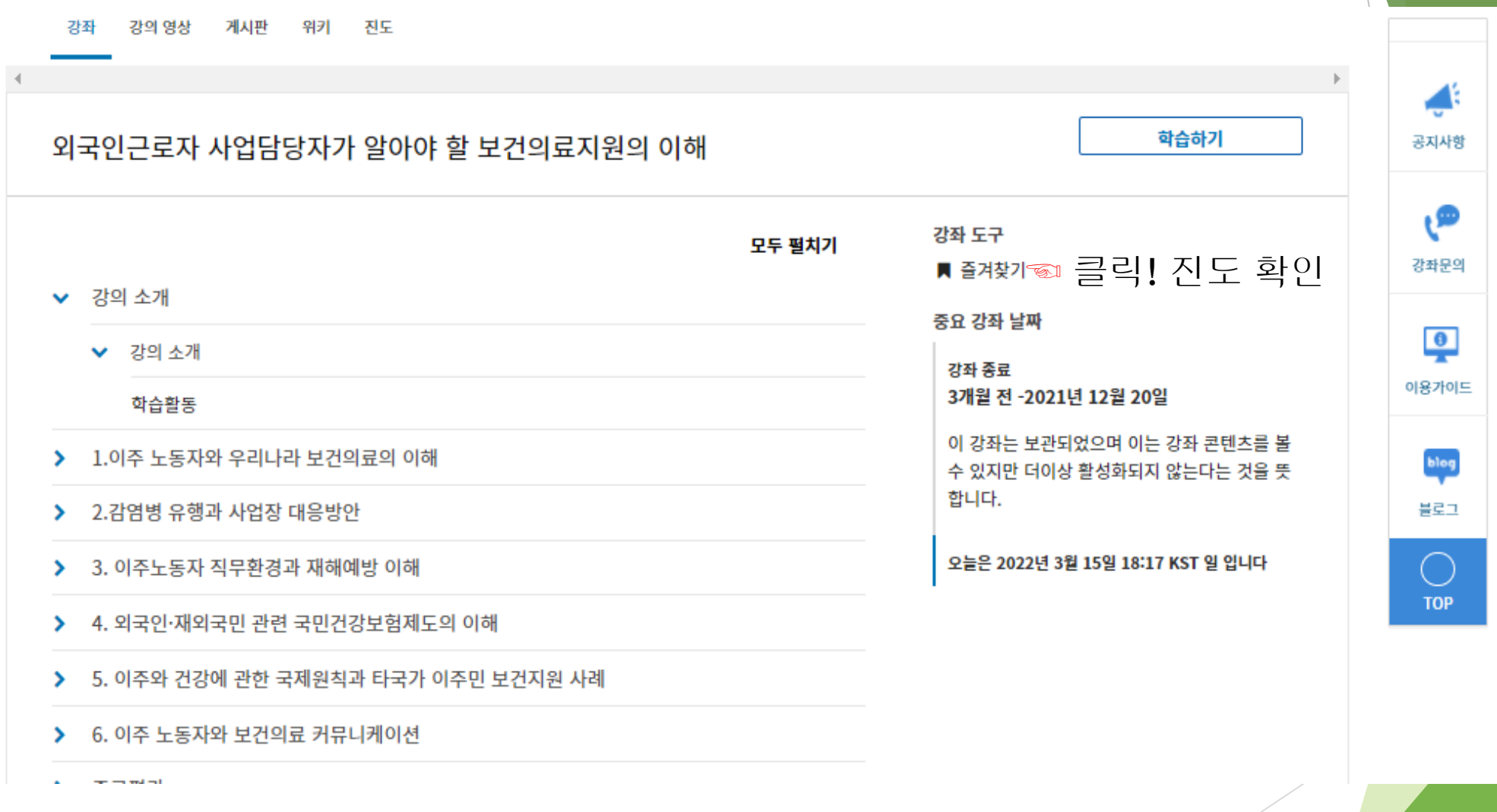

2. 진도 확인하기: 아래와 같은 페이지가 나옵니다. 이 페이지에서 ①을 클릭 하면 마지막으로 표시된 화면으로 바로 가기 됩니다.

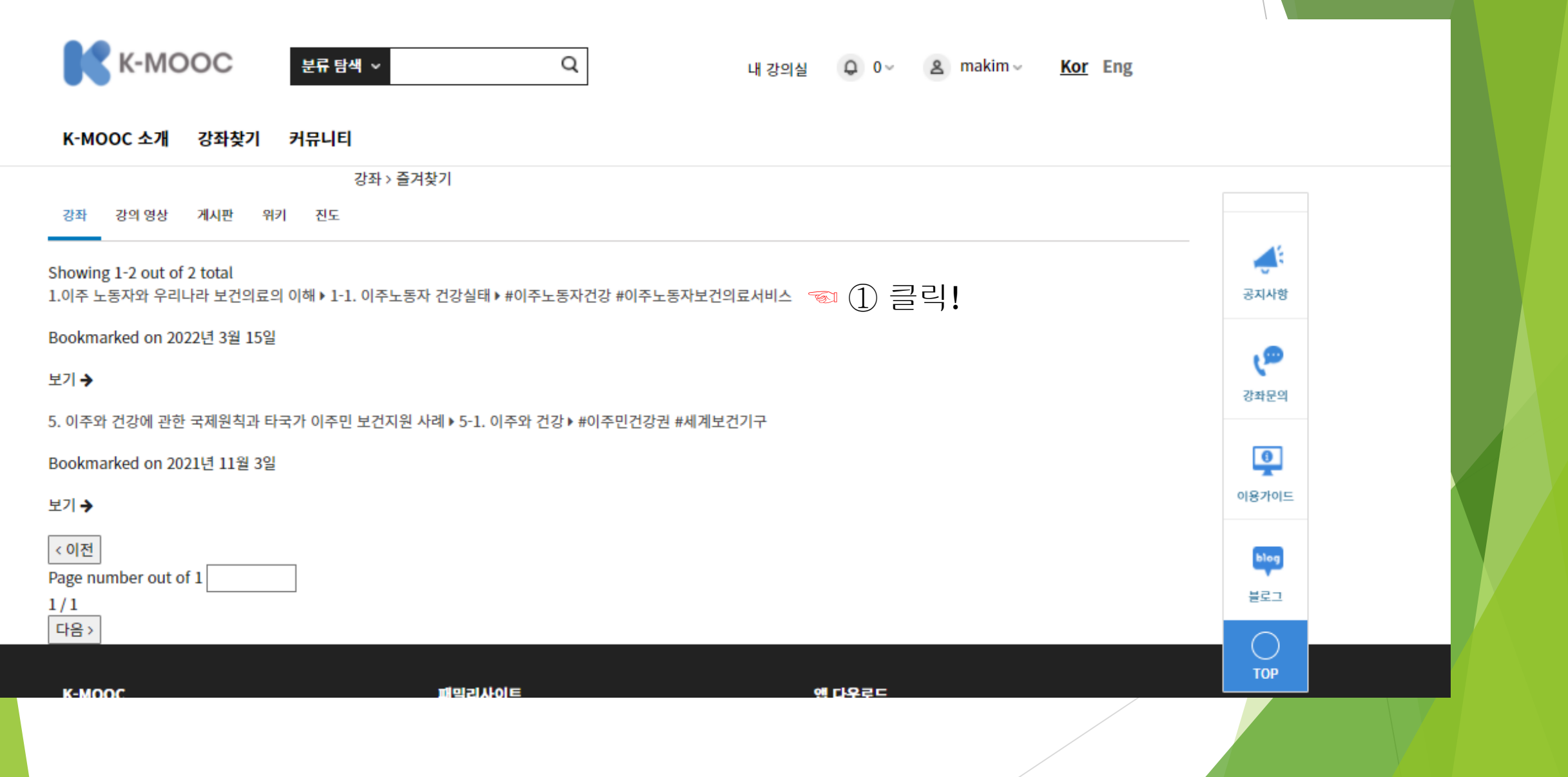

### 2. 진도 확인하기: 아래 페이지를 통해서도 대략의 진도를 볼 수 있습니다. 매 소차시 영상 아래 연습문제를 풀어주시면 진도 페이지에 아래와 같이 표시가 됩니다. 문제는 답을 여러 번 체크할 수 있으므로 정답을 확인 후 넘어가셔도 되고, 풀지 않으셔도 됩니다. (이 때는 아래 연습문제 점수에 표시가 되지 않음)

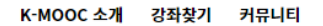

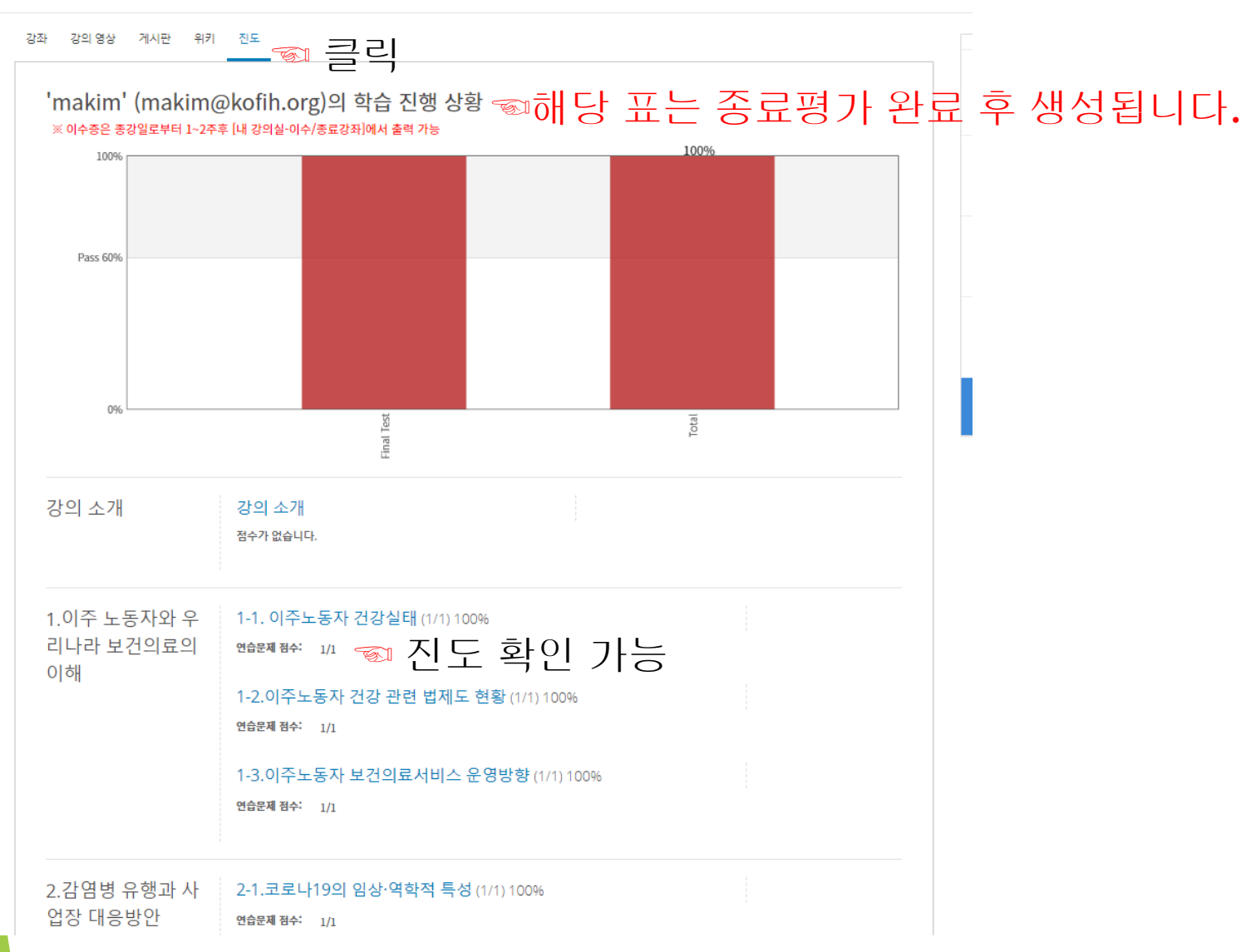

공지사항

 $\mathbf{e}$ 강좌문의

 $\overline{\mathbf{e}}$ 

이용가이드

blog

블로그

**TOP** 

Video

2. 진도확인하기: 매소차시영상아래에연 문제①를 풀어주시면 진도페이지에 아래와 이 표시가 됩니다. 문제는 답을 여러 번 체크 수있으며정답여부는문제를체크하고제출② 을 누르시면 나옵니다. ★평가에는반영되지않으드 .풀지<mark>않으셔도됩니다. (이때는아래연습문제점수에표</mark>시 되지않음)해당문제는종료평가에도나오는문 이므로한번쯤읽어주시면되겠습니다.

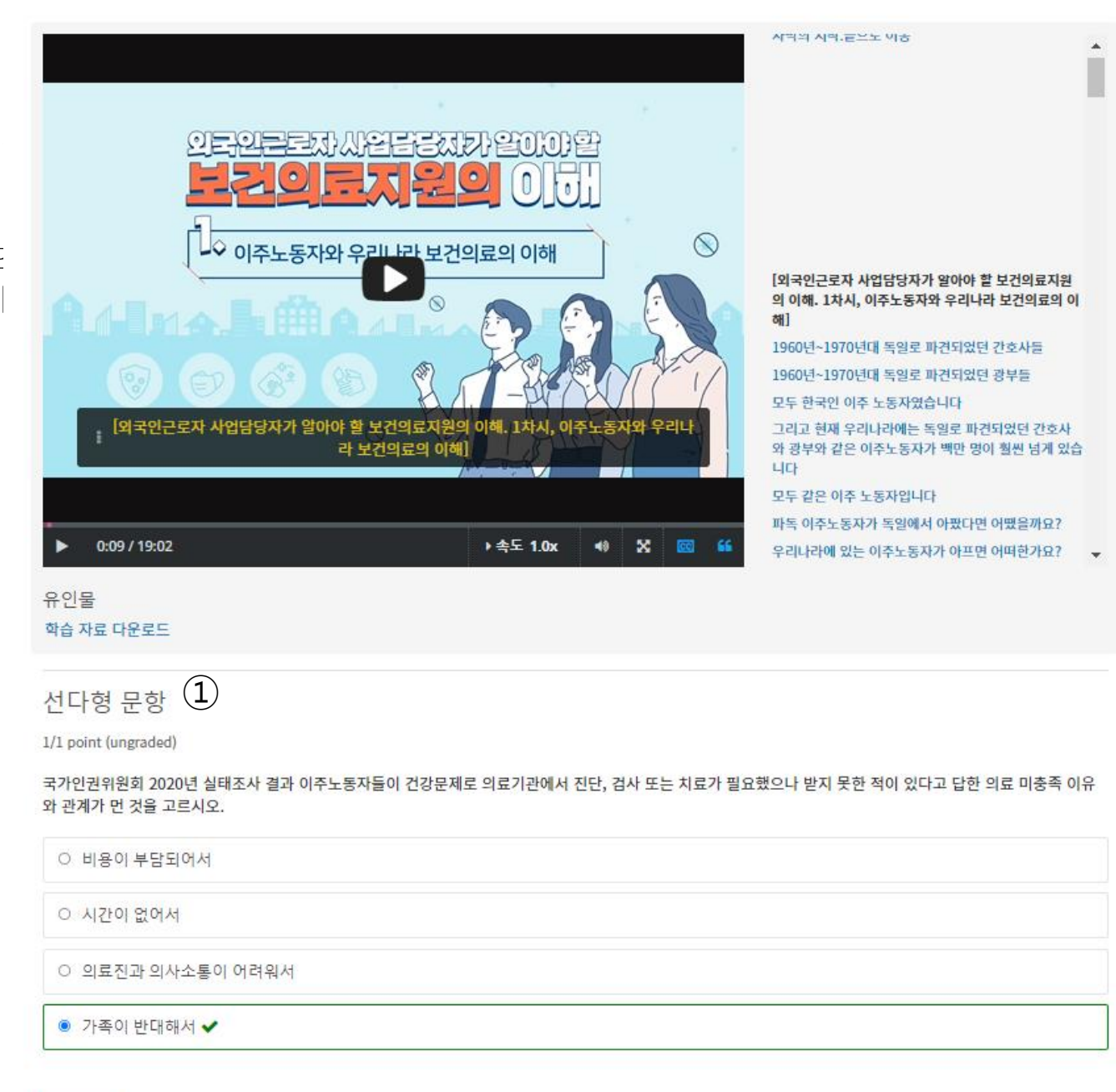

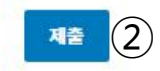

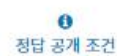

① 클릭하면, 학습자료 PDF 다운이 가능합니다. PDF는 신청자 여러분께 미리메일로 제공합니다 학습 자료 다운로드

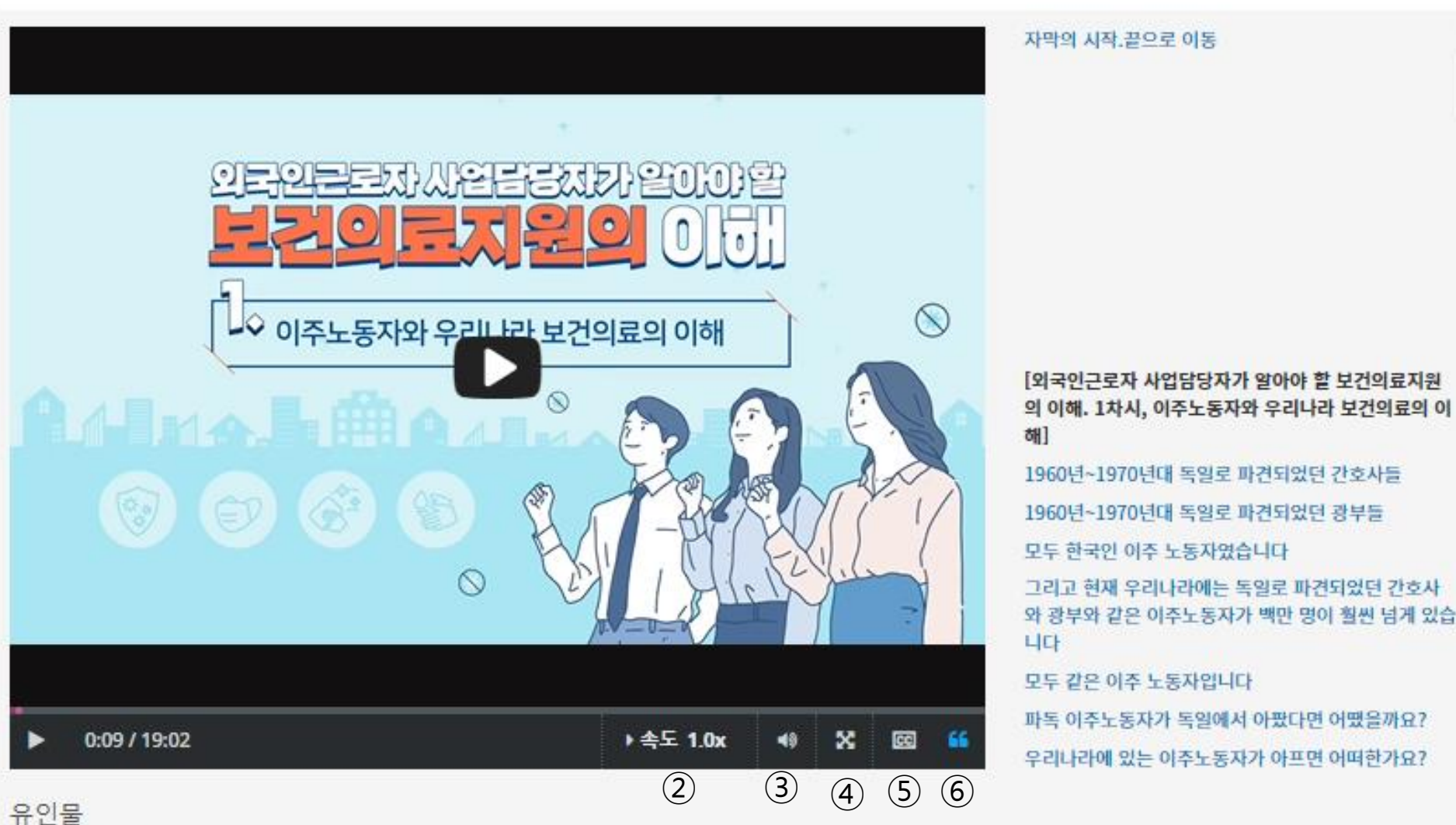

Video

1. 강의 화면 설명 ②속도를0.75배속부터 2배속까지 5단계로 조정가능합니다. ③ 프로그램 내 소리조절 기능입니다. ④ 화면을 모니터 전체 로 키울 수 있습니다. ⑤전체 화면으로 볼 때 영상 내 자막을 볼 수 있습니다. ⑥ 영상 옆으로 <mark>보이는 자막 공간을 없애거</mark> 나 다시 불러올 수 있습니다 특정 내용을 다시 시청하고 싶다면 해당 문장을 클릭하면 바로 재생됩니다.

## 종료평가 바로 가기 종료평가>종료평가>종료평가 클릭하시면

![](_page_21_Picture_34.jpeg)

종료평가: 강의 중 최소 4개 강의 이상을 수강하신 후 응시할 수 있으며, 4지선1, 혹은 OX 퀴즈로 이뤄진 20문항이 제공됩니다. 응시 전 담당자가 제공하는 강의 핵심 내용 파일을 한 번 읽어보시거나 연습 문제 등을 풀어보시면 도움이 됩니다. 체크 후 매 문제마다 제출 버튼을 눌러주셔야 점 수가 저장됩니다. 60점 이상이면 이수증 발급이 가능합니다.

![](_page_22_Picture_132.jpeg)

![](_page_22_Figure_2.jpeg)